Internetportal Vergleichsarbeiten in Bayern

# **Anleitung für Schulleitungen**

Sehr geehrte Frau Schulleiterin, sehr geehrter Herr Schulleiter, 06.02.2023

in diesem Dokument werden die wesentlichen Menüs und Funktionen des aktualisierten Internetportals erläutert, die für Sie in der Rolle *Schulleitung* bereitstehen. Mit den Rollen haben sich die Aufgaben etwas geändert. **Neu** für Schulleitungen ist:

- Sie legen Zugänge für Lehrkräfte an und weisen diesen Klassen zu.
- Sie geben die Zugangsdaten an die Lehrkräfte weiter.
- Nehmen Sie selbst an Vergleichsarbeiten teil, erstellen Sie sich auch einen Zugang als Lehrkraft.

# **Übersicht der Menüs und Funktionen:**

- Zugänge für **Lehrkräfte** einrichten und weitergeben **Neu** und notwendig
- **Klassen** anlegen und Lehrkräfte zuweisen für Ihre Lehrkräfte.
- **Downloads** von Dokumenten für die Testdurchführung und Auswertung
- **Hinweise** zur Verwendung des Portals
- Ihre Profildaten unter **Benutzername/Logout** anpassen, Passwort ändern und sich ausloggen

# **1. Login Internetportal Vergleichsarbeiten**

Nachdem Sie sich über den Zugangs-Link am aktualisierten Internetportal Vergleichsarbeiten angemeldet und Ihren Zugang als Schulleitung vervollständigt haben, erreichen Sie das Portal über:

## <https://las.bayern.de/vergleichsarbeiten/>

Dort klicken Sie auf den Link >>Direkt zum Login (siehe [Abb. 1Abb. 1: Direkt](#page-0-0) zum Login).

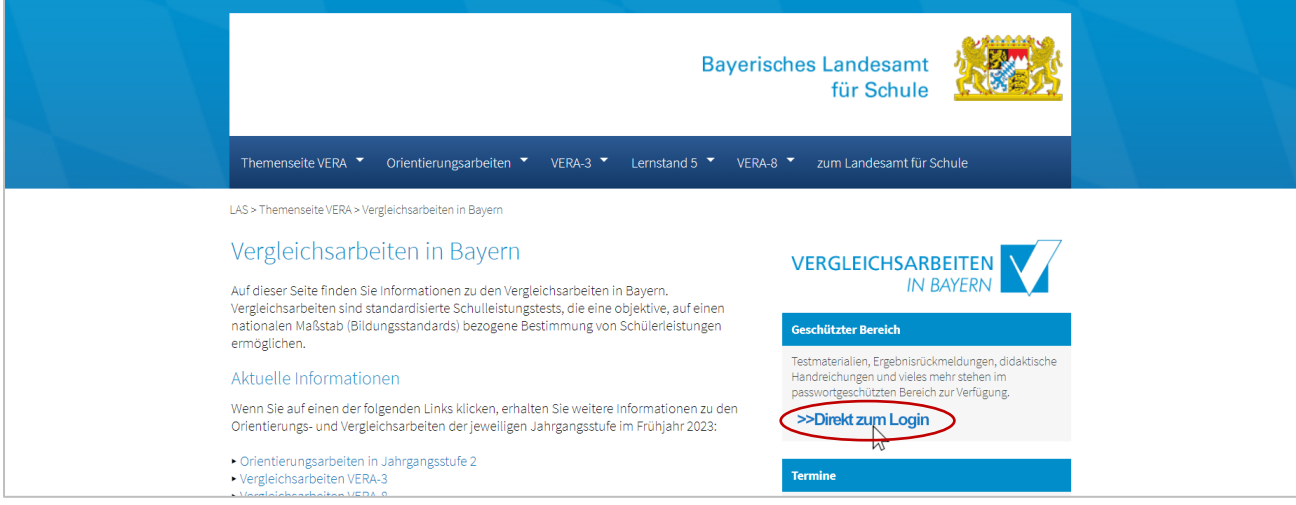

<span id="page-0-0"></span>Abb. 1: Direkt zum Login

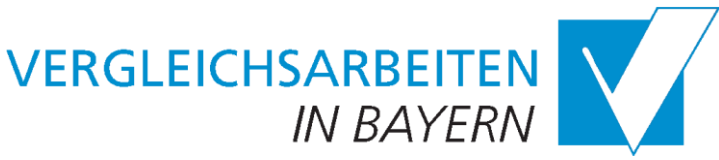

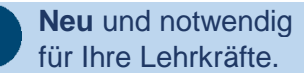

Auf der Login-Seite geben Sie bitte Schulnummer, Benutzername und Passwort ein. Ihr Benutzername ist *Schulleitung*. Sie können ihn bei Bedarf ändern. Ihr Passwort haben Sie sich bereits beim Zugang über den Link in ihrer Zugangs-Mail selbst angelegt. Über den Button "Login" loggen Sie sich ein (siehe [Abb. 2\)](#page-1-0). Wissen Sie Ihr Passwort nicht mehr, klicken Sie auf "Passwort vergessen?" Geben Sie im Textfeld die OWA-Mail-Adresse Ihrer Schule ein und erhalten so eine Mail mit neuem Zugangs-Link.

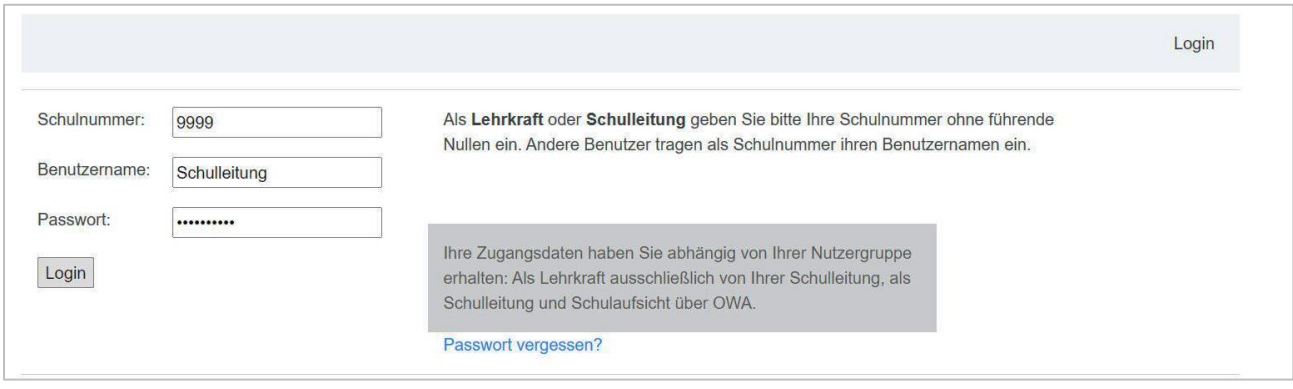

<span id="page-1-0"></span>Abb. 2: Login ins Portal

## **2. Zugänge für Lehrkräfte einrichten**

Über den Eintrag *Lehrkräfte* in der Menüleiste legen Sie Zugänge für Ihre Lehrkräfte an. Tragen Sie den Namen der Lehrkraft in das Textfeld ein (z. B. Frau Müller) und klicken Sie auf *Zugang einrichten* (siehe [Abb. 3\)](#page-1-1). Mit Klick auf *Zugang einrichten* wird der Namenseintrag in den Block darunter übertragen und ist nun der Benutzername der Lehrkraft im System (siehe Abb. 4). Wenn Sie als Schulleitung selbst an Vergleichsarbeiten teilnehmen, legen Sie bitte für sich auch einen Lehrer-Zugang an.

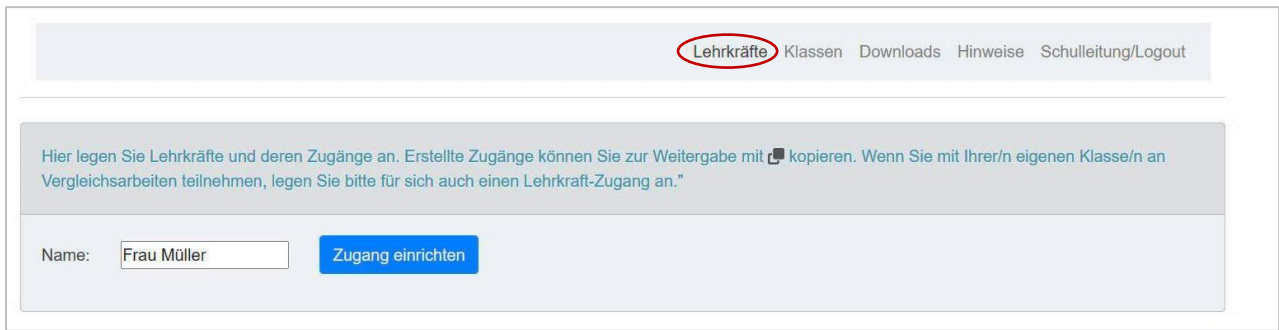

<span id="page-1-1"></span>Abb. 3: Zugang einrichten

## 2.1 Neue Zugangsdaten weitergeben

Mit Klick auf *Zugang einrichten* wird automatisch ein Passwort erstellt (siehe [Abb. 4\)](#page-1-2). Aus Gründen der Datensicherheit ist das Passwort nur solange sichtbar, wie diese Seite aktiv ist.

**Kopieren** Sie deswegen **sofort** die Zugangsdaten mit Klick auf das rote Symbol.

Mit Kopieren der Zugangsdaten erstellt Ihnen das System einen Vorlagetext zur Weitergabe der Daten an Ihre Lehrkraft. Fügen Sie diesen Text einfach in Ihr Mail- oder Schreibprogramm ein

(mit *Einfügen* oder *Strg + v*). Die Lehrkraft erstellt dann beim ersten Login ein eigenes Passwort.

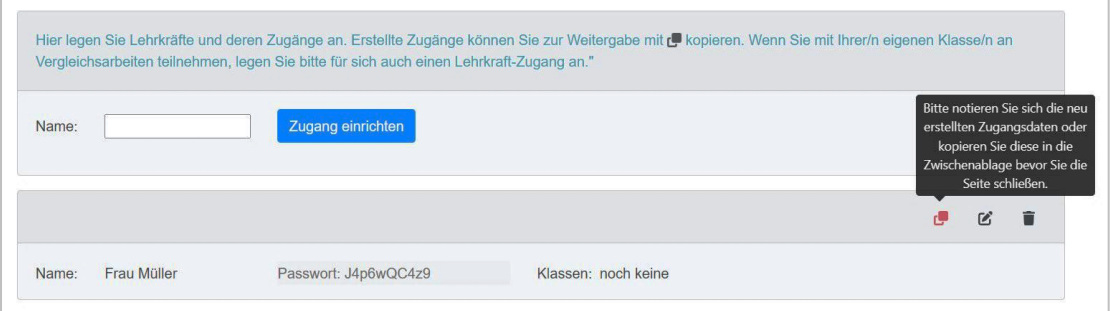

<span id="page-1-2"></span>Abb. 4: Zugangsdaten kopieren

#### 2.2 Zugänge bearbeiten

Bei Bedarf können Sie den angelegten Zugängen der Lehrkräfte neue Passwörter zuweisen. Klicken Sie dazu auf *Neues Passwort*. Auch ein neu erstelltes Passwort gilt nur für den ersten Login der Lehrkraft.

Mit Klick auf die schwarzen Symbole können Sie den Benutzernamen ändern oder die Lehrkraft aus dem System löschen. Klassenzuordnungen können Sie sehen, sobald der Lehrkraft eine oder mehrere Klassen zugeordnet werden. Hier im Beispiel Klasse 8, Fach Deutsch (siehe [Abb. 5\)](#page-2-0).

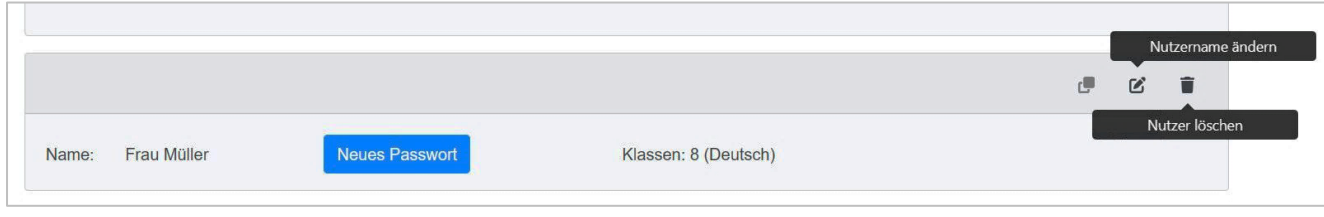

<span id="page-2-0"></span>Abb. 5: Zugang bearbeiten

## **3. Klassen anlegen**

Mit *Klassen* in der Menüleiste erstellen Sie Klassen. **Bitte beachten Sie**! Das Erstellen von Klassen zu Vergleichsarbeiten ist erst möglich, wenn das Fach vom LAS freigeschaltet wurde. Das zeigt der Status neben dem jeweiligen Fach bzw. Jahrgangsstufe an: *Klassen anlegen und Schüler/innen eingeben* (roter Rahmen, siehe [Abb. 6\)](#page-2-1).

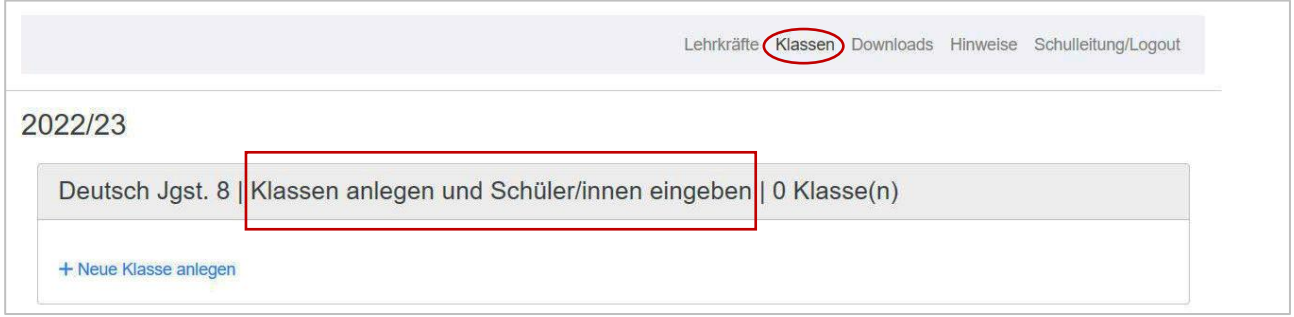

<span id="page-2-1"></span>Abb. 6: Klassenübersicht

Über *+ Neue Klasse anlegen* erreichen Sie die Formularfelder der Klasse. Füllen Sie alle mit \* gekennzeichneten Pflichtfelder aus und speichern Sie die Klasse. Bitte beachten Sie auch den jeweiligen Hilfetext, den Sie über das Fragezeichen erreichen (siehe [Abb. 7\)](#page-2-2).

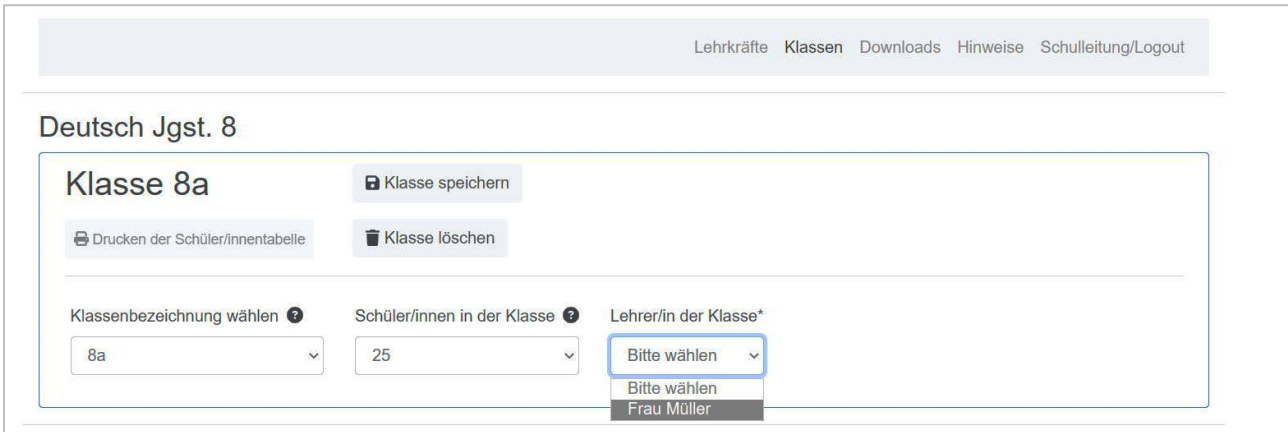

<span id="page-2-2"></span>Abb. 7: Klassenformular

Sobald Sie alle mit \* markierten Felder ausgefüllt und gespeichert haben, erscheint die Klasse in der Übersicht, die Sie wieder über den Menüpunkt *Klassen* erreichen können (siehe [Abb. 8\)](#page-3-0). Hier sehen Sie auch den Fortschritt der Bearbeitung durch die Lehrkräfte und können sich eine Schüler/innentabelle über das blaue Druckersymbol anzeigen oder ausdrucken lassen.

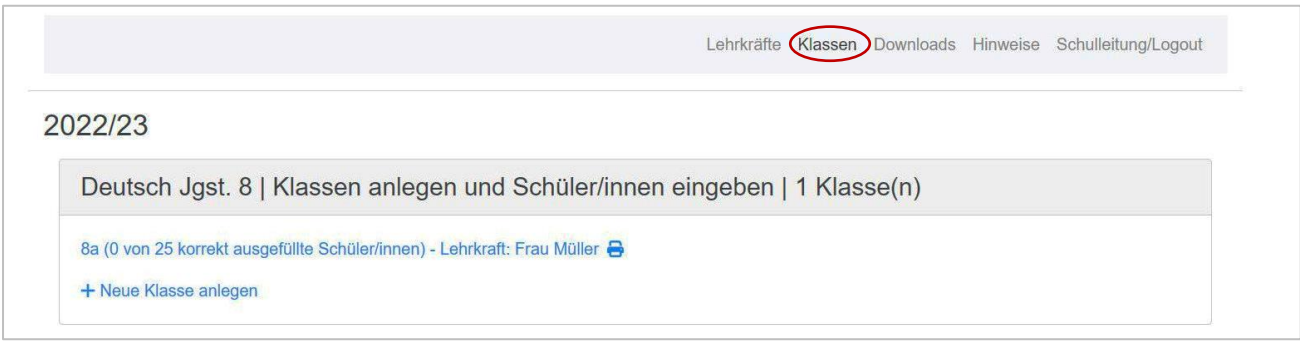

<span id="page-3-0"></span>Abb. 8: Angelegte Klasse

## **4. Downloads**

Über den Menüpunkt *Downloads* können Sie die Testunterlagen und Rückmeldungen herunterladen. Hier finden sie Hinweise und Didaktisches Material, Testmaterial und Klassenergebnisse.

Über die Jahreszahl auf der linken Seite erreichen Sie die Dokumente zu den Vergleichs- und Orientierungsarbeiten der entsprechenden Jahre.

Über die Reiter, die sich im Kasten oben neben den Jahreszahlen befinden, erreichen Sie die Dokumente für die verschiedenen Fächer.

Für das gewählte Fach werden Ihnen dann die Dokumente für die jeweiligen Jahrgangsstufen, mit denen Ihre Schule teilnimmt, bzw. teilgenommen hat, angeboten (siehe [Abb. 9\)](#page-3-1).

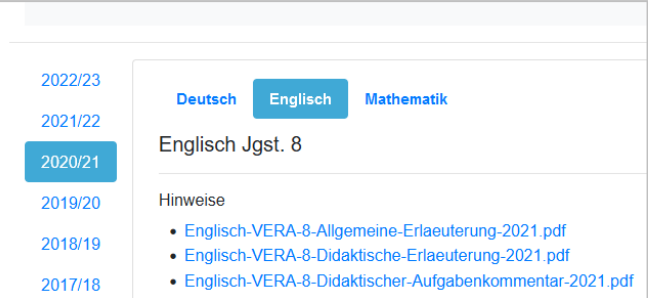

<span id="page-3-1"></span>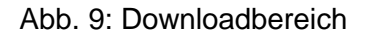

## **5. Benutzername/Logout**

Mit Klick auf den Menüeintrag **"Benutzername/Logout"** gelangen Sie auf Ihre Profilseite. Hier finden Sie Ihre Profildaten, können ihren Benutzernamen und ihr Passwort ändern und sich ausloggen [\(Abb. 10\)](#page-3-2).

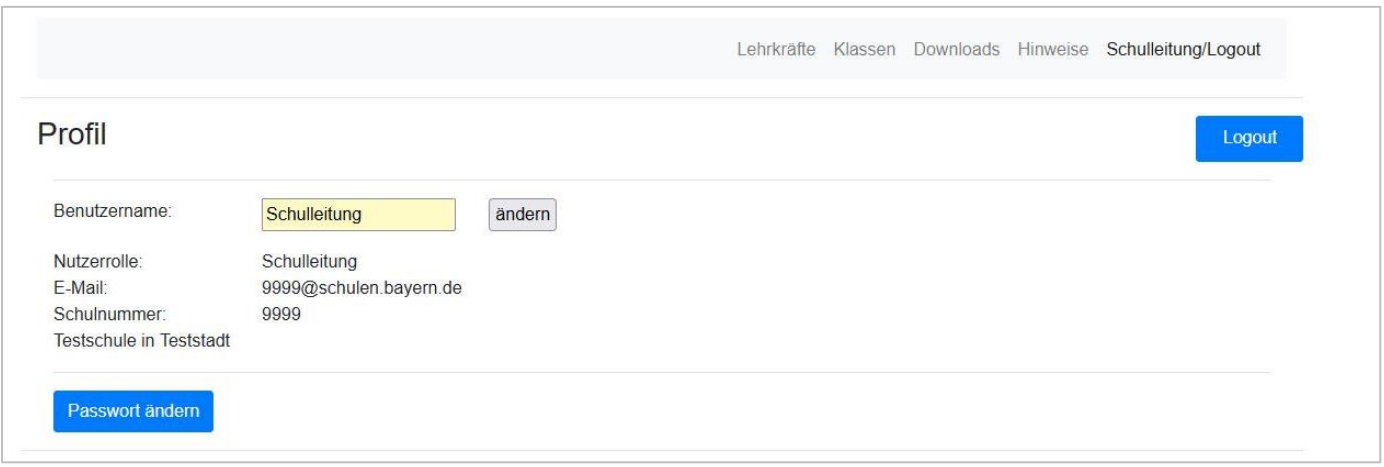

<span id="page-3-2"></span>Abb. 10: Profilseite

Ihr initialer Benutzername ist "Schulleitung". Zum Ändern klicken Sie in das Textfeld und tragen den neuen Namen ein. Schließen Sie die Änderung mit dem Button "ändern" ab. Beachten Sie, dass Sie beim Einloggen dann diesen Benutzernamen verwenden müssen.

Unter dem Benutzernamen wird Ihre Benutzerrolle angezeigt, die E-Mailadresse Ihrer Schule, die Schulnummer und der Schulname mit Ort.

Ihr Passwort ändern Sie mit Klick auf die Schaltfläche "Passwort ändern". Auf der folgenden Seite geben Sie bitte zunächst das bisherige Passwort ein. Anschließend tragen Sie zweimal das gewünschte neue Passwort ein. Bitte beachten Sie die angegebenen Richtlinien für Passwörter. Klicken Sie anschließend erneut auf "Passwort ändern".

Über die Schaltfläche "Logout" beenden Sie ihre Sitzung und gelangen zur Login-Seite.

## **6. Hotline**

Sollten Sie weitere Fragen haben, können Sie sich unter Tel. 09831 686-186 gerne an unsere Hotline wenden. Außerhalb des Testzeitraums ist die Hotline nicht durchgängig besetzt. Alternativ können Sie auch eine E-Mail an die Adresse [vergleichsarbeiten@las.bayern.de](vergleichsarbeiten@las.bayern.de%20) senden.

Bayerisches Landesamt für Schule Ref. 3.2 Vergleichsarbeiten Stuttgarter Str. 1 91710 Gunzenhausen